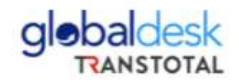

# **MANUAL DE USUARIO**

# **FORMULARIO DE REGISTRO DE PAGOS ONLINE**

**CARGAS RO-RO/ GENERAL - TRAMP**

Página 1

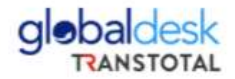

# **INTRODUCCIÓN**

El presente manual tiene como finalidad dar a conocer el formulario de pagos Online mediante el cual los clientes puedan ingresar los pagos por los servicios prestados como: servicios locales y cobros adicionales de nuestras representaciones comerciales:

- Mol Ace (Cargas RO RO)
- Naves Tramp (Cargas a Granel, break bulk, Liquidas.)

En la plataforma web estará recibiendo constancias de depósitos o abonos en las cuentas bancarias respectivasen los siguientes medios de pago:

- Transferencias bancarias
- Depósitos en efectivo
- Depósito de cheques (FUE)

El enlace de acceso a nuestra plataforma es el siguiente: [Globaldesk](http://globaldesk.pe/FormularioPago/index.html)

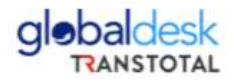

## **REGISTRO DE GASTOS LOCALES (VB) / OFA (EMISIÓN BL)**

1. Ingresar el número de BL, considerar que no se debe dejar espacios en blanco, si el numero a buscar cuenta con la siguiente numeración (1, 01 o 001) debe solicitar la numeración correcta a buscar al siguiente correo **[doc-tramp@transtotalperu.com](mailto:doc-tramp@transtotalperu.com)**, luego debe selecciónel Servicio a Pagar (VISTO BUENO) si su BL cuenta con emisión deben buscar el Servicio a Pagar (OFA), posterior a ello, dar clip en el botón BUSCAR.

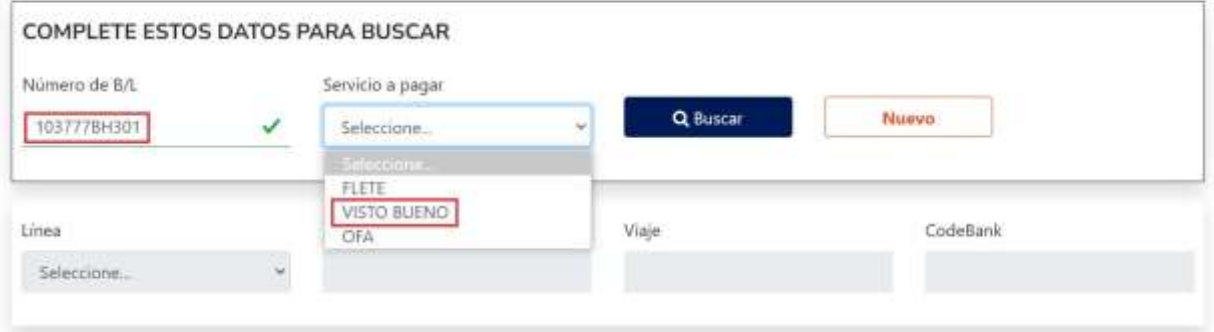

## REGISTRO PARA PAGOS DE SERVICIOS

2. La Plataforma mostrará al cliente información referente al servicio a cancelar. Por defecto,el servicio está registrado a nombre del embarcador (EXPO) o consignatario (IMPO) de lacarga.

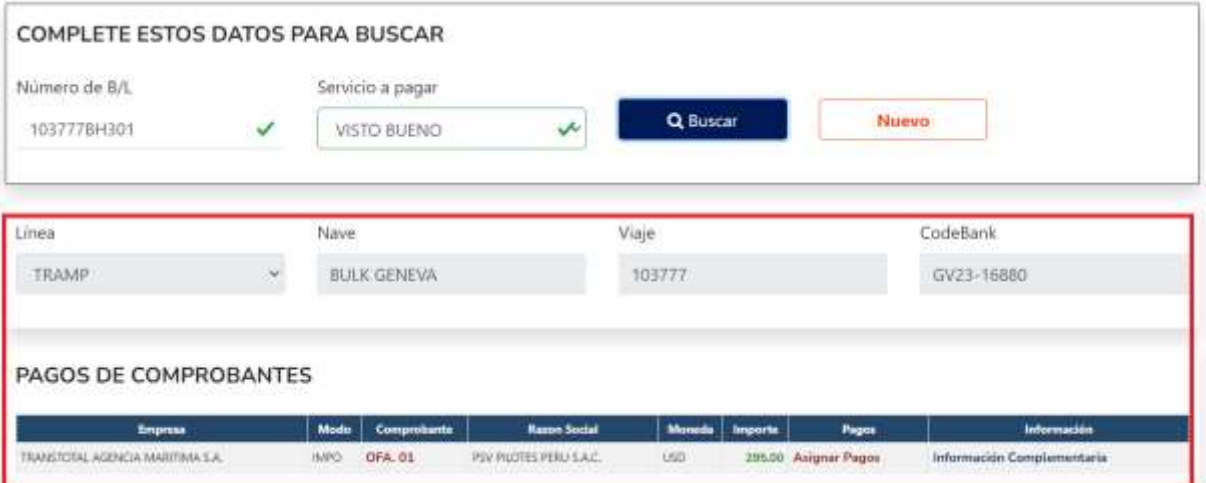

### Página<sub>3</sub>

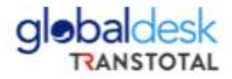

Si requiere que la facturación sea emitida a nombre de un tercero, deberá de seleccionar OFA.01

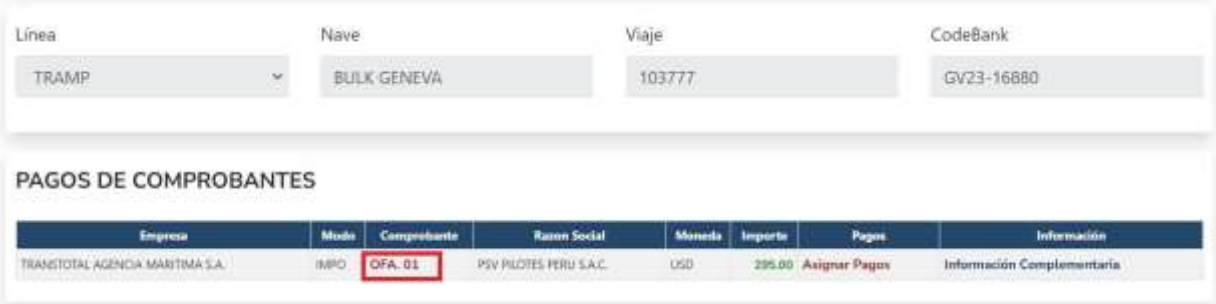

Posterior a ello, mostrará la siguiente pantalla:

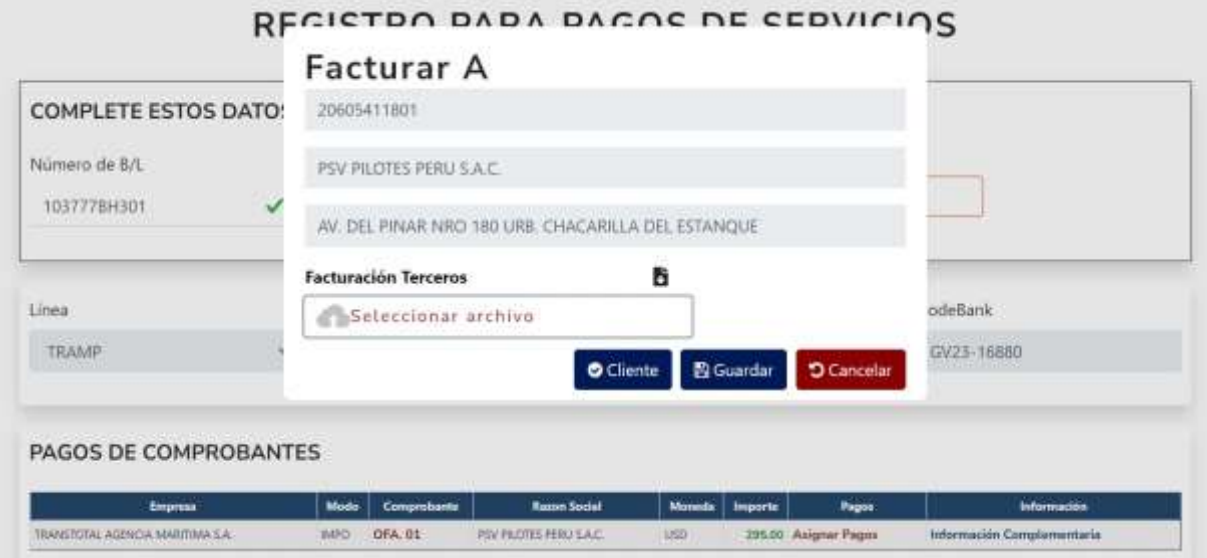

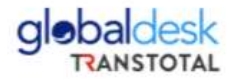

3. Deberá darle clic en la opción Cliente donde le mostrará la siguiente pantalla y podrá digitar el número de RUC de la razón social a quien se emitirá la factura luego le da clic en el botónBUSCAR.

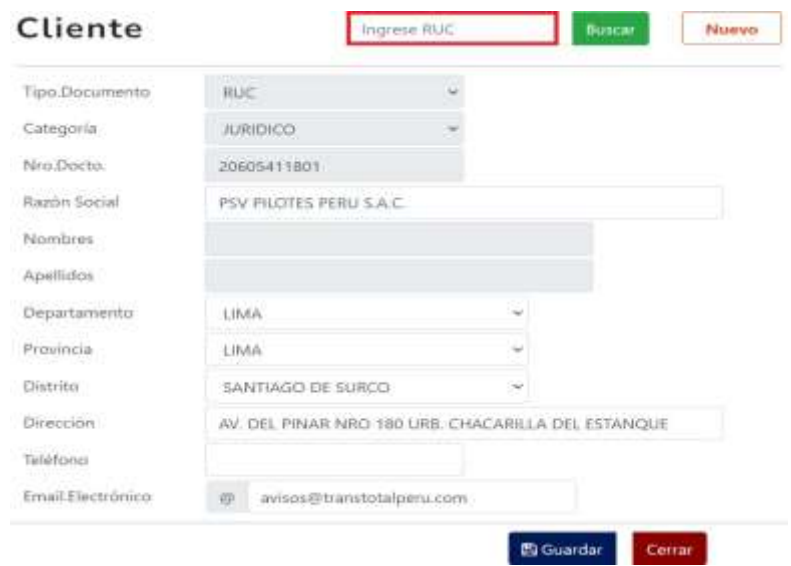

4. Una vez cambiado el RUC y verificado la razón social que se emitirá la factura debe darle clic en la opción GUARDAR que le guardará la información y le mostrará la siguiente pantalla.

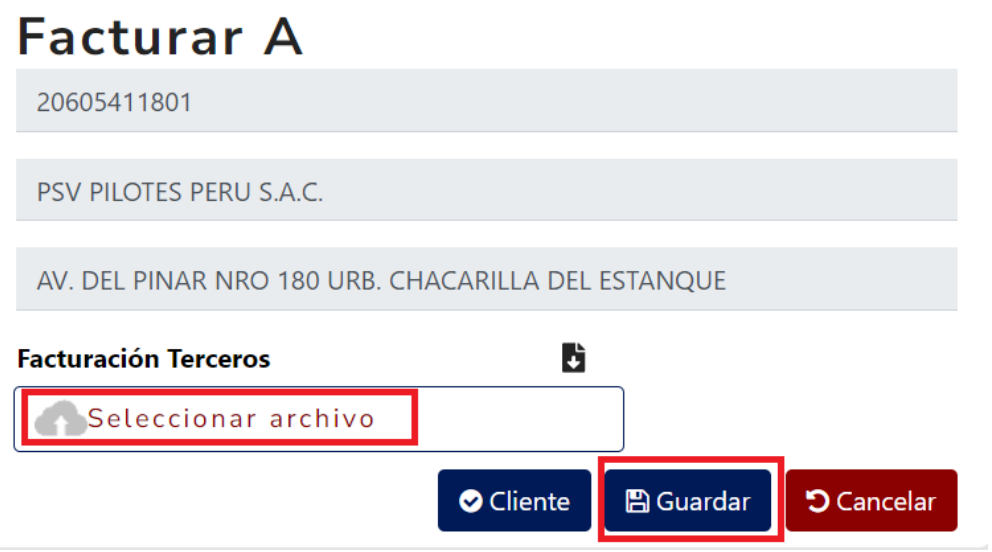

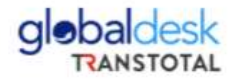

En esta pantalla deben subir la carta de facturación a Terceros. Se debe adjuntar un archivo no mayor a 200 KBs, y proceder a dar clic en la opción GUARDAR

5. Posterior a ello, deberá de ingresar el medio de pago por servicio de Visto Bueno. Debe deseleccionar el botón **ASIGNAR PAGOS<sup>2</sup>**

PAGOS DE COMPROBANTES

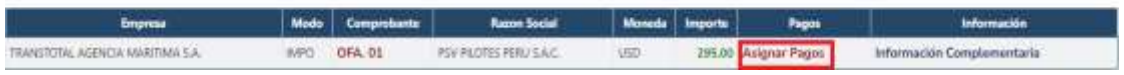

6. El cliente podrá visualizar una pestaña adicional en la cual deberá registrar lo siguiente secuencia:

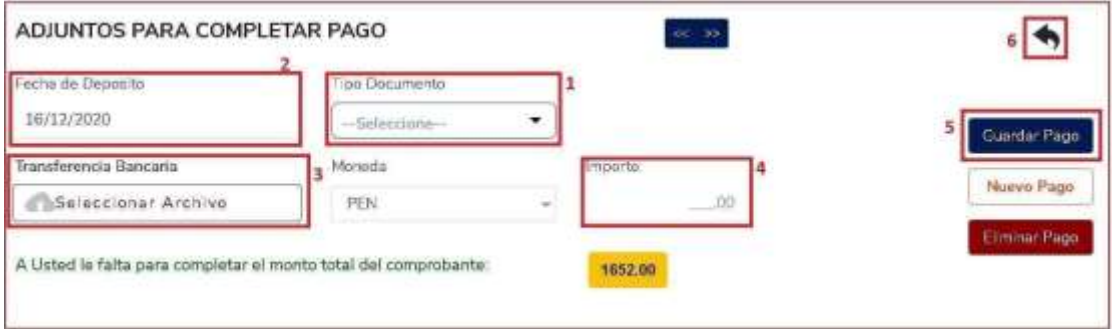

- 1.- Seleccionar el tipo de documento de pago
- 2.- Seleccionar la fecha del del pago bancario
- 3.- Adjuntar el archivo en formato PDF de la constancia de pago
- 4.- Ingresar el importe del pago
- 5.- Guardar el pago una vez verificado todos los datos ingresados Correctamente acorde al medio de pago.
- 6.- Regresar para continuar con el proceso de registro

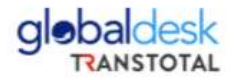

#### **Caso detracciones**

En el caso que la factura esté afecta a detracción del IGV, usted deberá seleccionar en tipo de documento la opción: **DETRACCIÓN** e inmediatamente la opción **GUARDAR PAGO.**

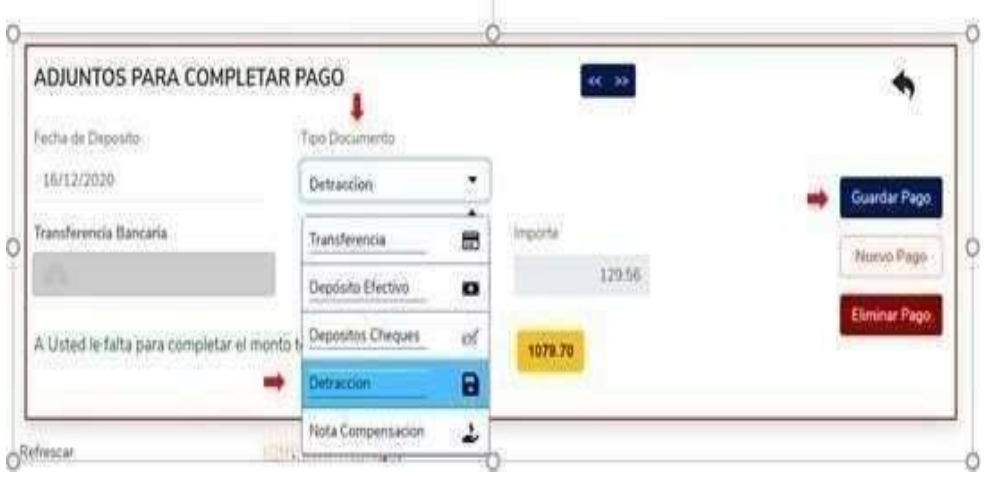

Posteriormente el sistema estará abriendo una nueva ventana para que usted pueda ingresar el pago restante equivalente del 88% del importe total del comprobante

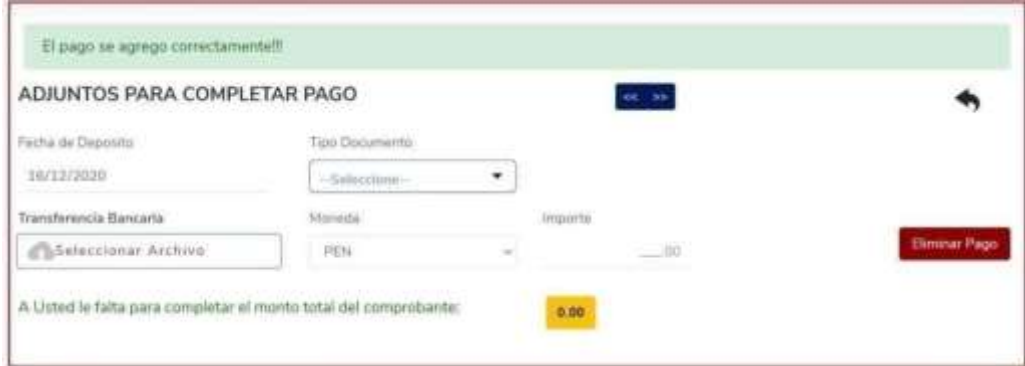

#### **Caso pagos múltiples por un solo B/L:**

De tener 2 pagos vinculados para un solo servicio, se deberá ingresar bajo la siguiente secuencia antes de continuar con el paso número 6:

- 1. Completar el proceso de un pago regular (importe y PDF del primer pago).
- 2. Seleccionar **GUARDAR PAGO**
- 3. Seleccionar **NUEVO PAGO**
- 4. Ingresar y adjuntar el importe de la diferencia para completar el pago
- 5. Seleccionar **GUARDAR PAGO**
- 6. Seguir con el paso 6 del registro del pago.

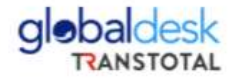

7. Continuando con el registro de pago debe seleccionar **INFORMACIÓN COMPLEMENTARIA**

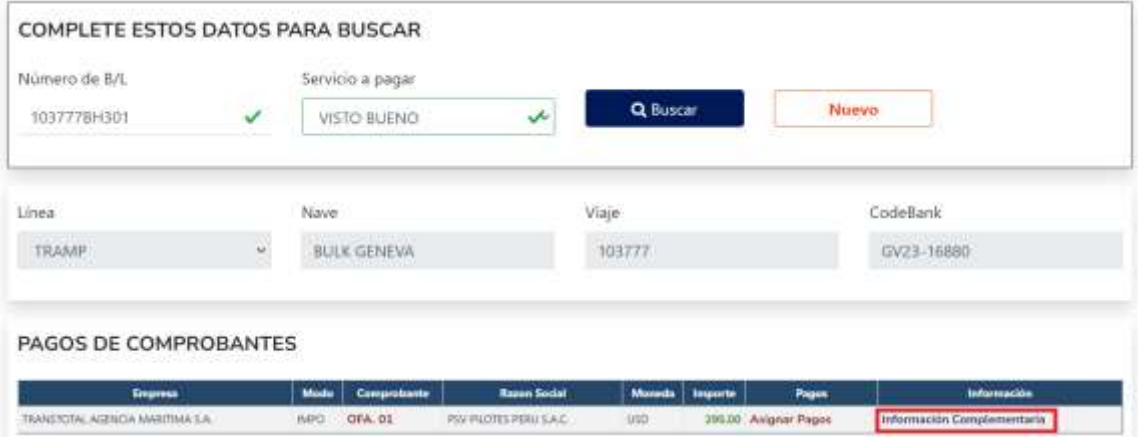

En la cual le mostrara la siguiente pantalla.:

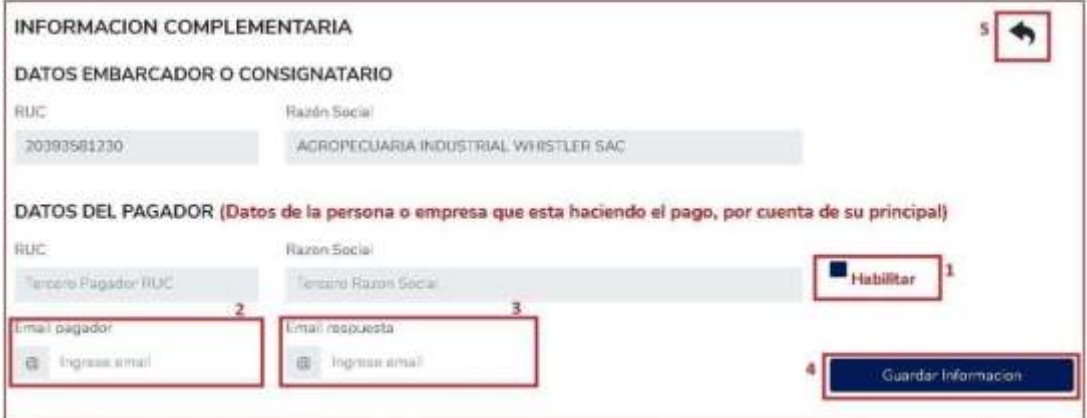

- 1. Seleccionar el botón HABILITAR para ingresar el RUC del pagador de la operación.
- 2. Ingresar el email del pagador al cual llegará la confirmación de la recepción de la solicitudy posterior confirmación del registro del pago.
- 3. Ingresar el email del cliente al cual llegará la confirmación de la recepción de la solicitudy posterior confirmación del registro del pago.
- 4. Guardar la información verificada previamente.
- 5. Regresar para continuar con el proceso de registro.

Página<sup>8</sup>

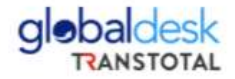

8. Como parte final del proceso, deberá de ingresar el código CAPTCHA y seleccionar **GUARDAR.**

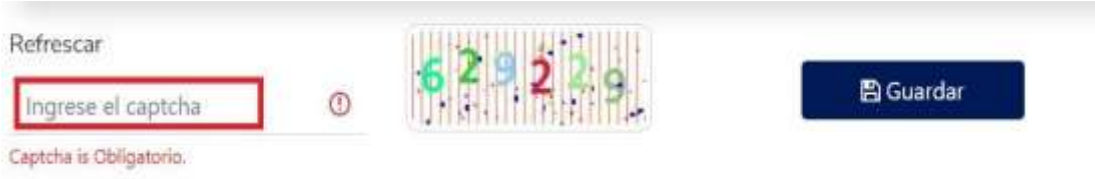

Una vez ingresada toda la información correctamente, obtendrá un mensaje de confirmación:

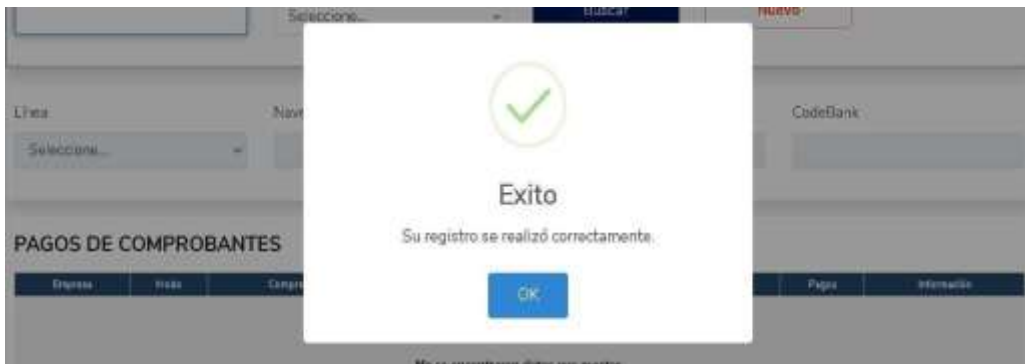

Si alguno de los pasos no fuese ingresado de manera correcta, en el mensaje podrá visualizar los pasos faltantes para un correcto registro.

Posterior al mensaje de confirmación del registro con éxito, se recibirán dos correos electrónicos:

- ✓ **Primer correo electrónico:** Correo de confirmación de la recepción de la información desde la plataforma, en donde usted podrá visualizar el resumen de los datos registrados, así como también los archivos PDF ingresados, como sustento de su operación.
- ✓ **Segundo correo electrónico:** Correo de confirmación del registro de pago, para el cual se le adjuntarán los comprobantes vinculados con el servicio de visto bueno y que también confirma que su transacción ha sido completada en relación con el pago y con el cual podrá continuar con sus siguientes trámites documentarios correspondientes.

Página9

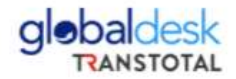

#### **CONSIDERACIONES GENERALES**

- En nuestra plataforma usted podrá adjuntarnos medios de pago bajo las siguientes condiciones: **Archivo PDF de tamaño no mayor a 200 KBs**.
- En caso de no encontrar el número de B/L u OFA por emisión de B/L en la plataforma deberá enviar su consulta a la siguiente casilla: [doc-tramp@transtotalperu.com](mailto:doc-tramp@transtotalperu.com)
- De contar con un pago asociado a varios B/Ls deberá enviar su comprobante detallando razón social y RUC a facturar a las siguientes casillas: [validaciones@transtotalperu.com](mailto:validaciones@transtotalperu.com) y [doc-tramp@transtotalperu.com](mailto:doc-tramp@transtotalperu.com)
- De requerir la emisión de comprobantes a una empresa No Domiciliada se deberá enviar los siguientes datos: TAX ID, razón social, dirección y país junto con la constancia de pago a las siguientes casillas [validaciones@transtotalperu.com](mailto:validaciones@transtotalperu.com) y [doc](mailto:doc-tramp@transtotalperu.com)[tramp@transtotalperu.com](mailto:doc-tramp@transtotalperu.com)